## **Información sobre Evaluación Diagnóstica**

Para poder ser parte de la convocatoria a la Evaluación Diagnóstica, es importante pertenecer a un establecimiento que haya aceptado el Acta de Compromiso del programa del año en curso. Además, la persona del equipo de biblioteca debe estar registrada en el [Sistema de Gestión de Bibliotecas \(SGB-CRA\)](https://gestioncra.mineduc.cl/) por el equipo directivo.

## **Sobre las convocatorias:**

Las convocatorias son anunciadas por las vías oficiales utilizadas por el programa de Bibliotecas Escolares: las RRSS del programa, la web del Plan de Formación y los correos electrónicos registrados en el SGB-CRA.

## **¿Cómo responder la Evaluación Diagnóstica?**

Es muy importante que responda con compromiso y responsabilidad, **puesto que tendrá 2 horas para desarrollarla y solo 1 intento.**

- 1. Ir al enlace<https://e-mineduc.cl/> e ingresar a la cuenta, registrando el RUT y la contraseña en las casillas de la esquina superior derecha (la contraseña por defecto son **los primeros cuatro dígitos del RUT**).
- 2. Presionar el link **"Evaluación Diagnóstica para equipos de bibliotecas escolares 2024"** que aparece al centro de mi pantalla en la sección **"Área personal".**
- 3. Presionar el link **"Evaluación Diagnóstica para equipos de bibliotecas escolares 2024"** que sale debajo de **"Cuestionarios".**
- 4. Leer las instrucciones de la evaluación y presionar **"Intente resolver el cuestionario ahora"**.
- 5. Aparecerá una ventana en la que debe presionar **"Comenzar intento".** Desde este momento, **tendrá 2 horas para responder la evaluación**.
- 6. Después de responder todas las preguntas, presionar **"Terminar intento"** que aparece en la esquina inferior derecha.
- 7. Revisar el listado de preguntas y asegurar que todas aparezcan como **"Respuesta guardada".** En caso de no estar seguro de algunas respuestas, presionar **"Volver al intento"** para retomar la evaluación. **Recordar que el tiempo sigue avanzando**.
- 8. Una vez finalizada la revisión, presionar **"Enviar todo y terminar"**. A continuación, aparecerá una ventana nueva de confirmación y presionar **"Enviar todo y terminar"**.

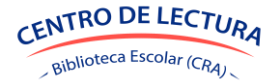